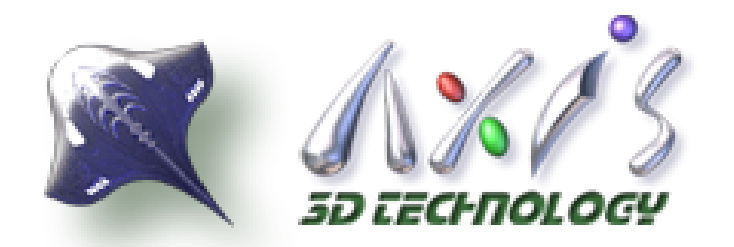

## iPhone與**Android** 應用程式

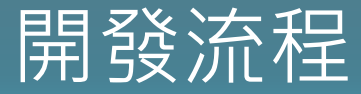

愛迪斯科技股份有限公司 AXIS 3D TECHNOLOGY, INC.

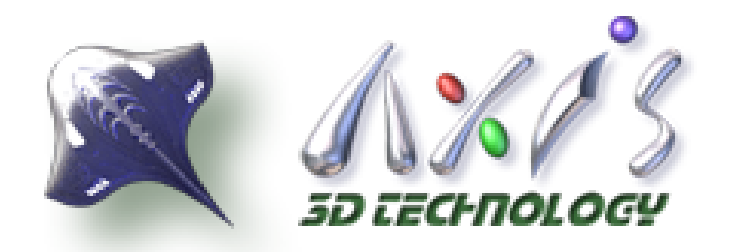

# iPhone應用程式開發

愛迪斯科技股份有限公司 AXIS 3D TECHNOLOGY, INC.

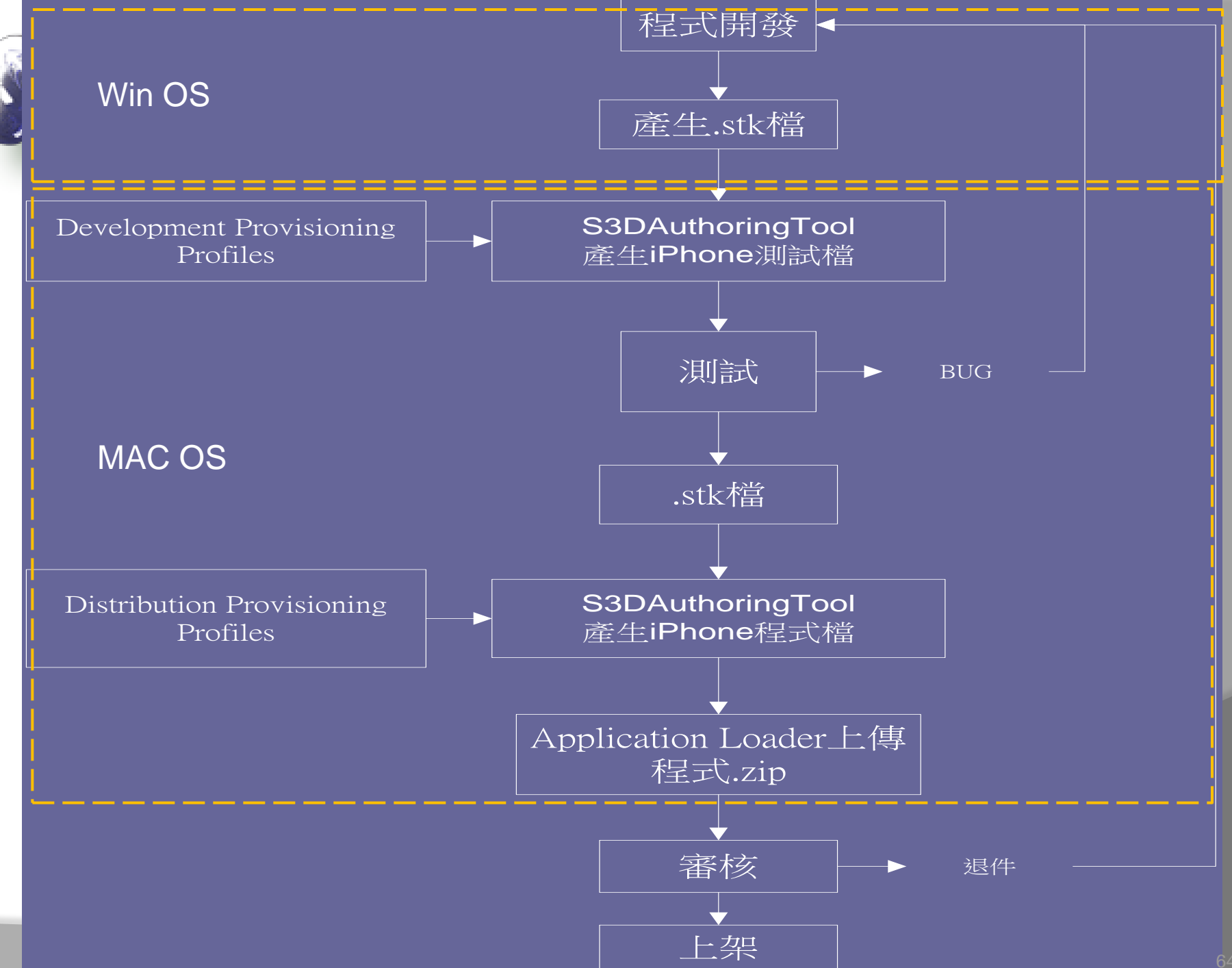

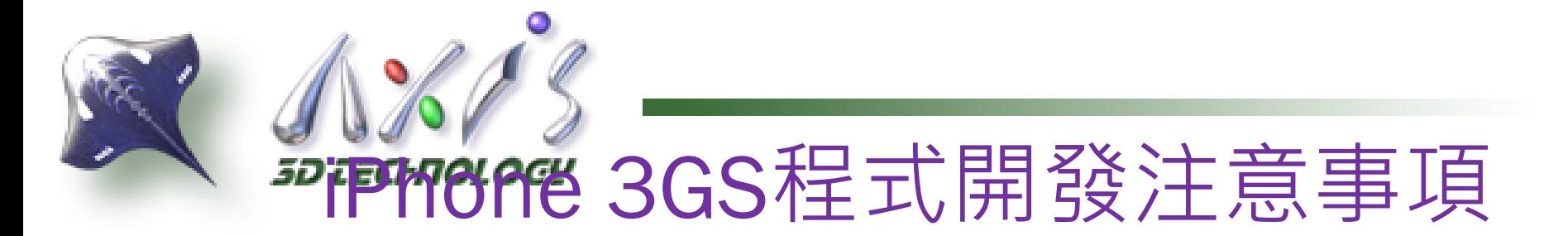

## 開發平台:

- Shiva3D:Windows作業系統
	- 程式開發
- Xcode、iOS SDK、 S3DAuthoringTool: MacOS Snow Leopard
	- 測試與上傳

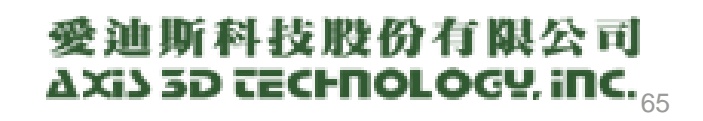

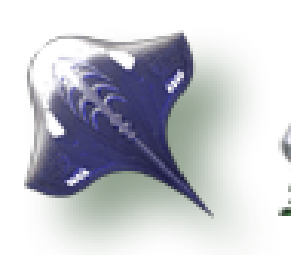

# **<sup>3D</sup>ifPhone** 3GS程式開發注意事項

貼圖:

- ◎ 貼圖比例需 1:1且為正方形, 尺寸為2之平方(8x8, 16x16, 64x64),最小尺寸8x8,最大1024x1024
- **◎ normal mappin 支持**
- **◎ specular mapping 支持**
- Environment / Sphere mapping 支持
- **◎ Texture clips** 支持
- Texture scrolling / scaling modifier 可接受
- Texture filtering mode GPU "default mode" is used (bilinear mipmaped)
- Material settings ambient-diffuse-emissive-specularshinyness, and emissive will only act as a constant color not depending on the scene and lights

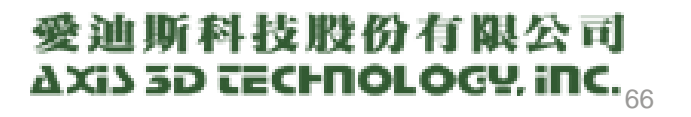

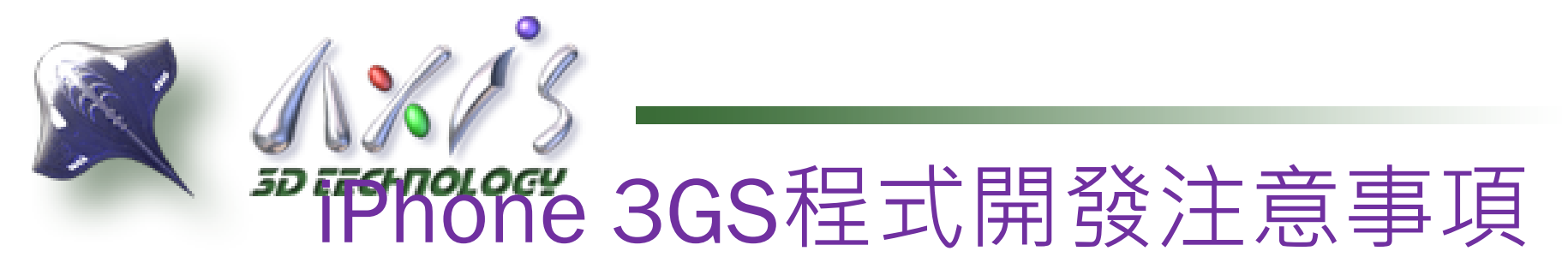

**Shaders**

- **Normal mapping** 支持
- **Specular mapping** 支持
- E**nvironment/sphere mapping** 支持
- **Shadow mapping** 支持

## **Dynamic Shadows**

不支援

## **Dynamic Lights**

- The hardware supports up to 8 dynamic lights.
- "Receive per vertex" is the only accepted setting.

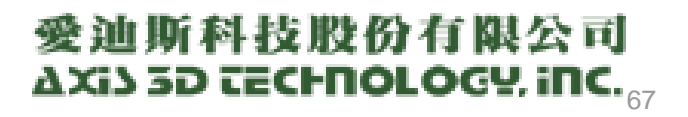

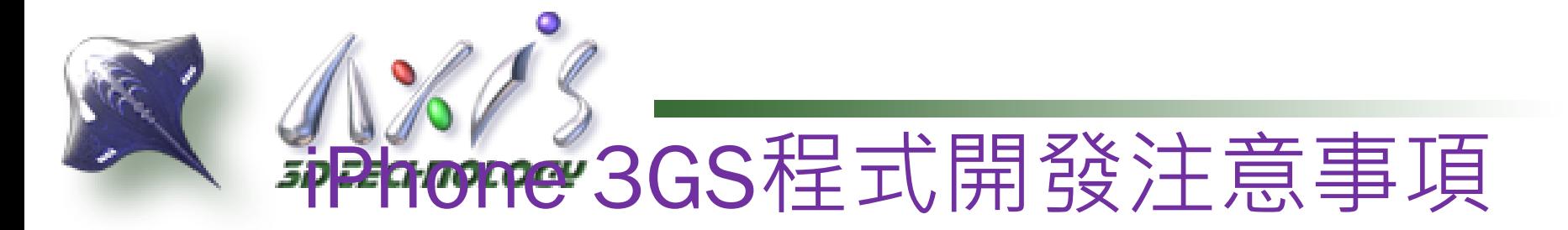

## **Environment**

- **fog** yes, no restrictions
- **camera view distance** unlimited, but relies on a 16bit z-buffer, so be careful: keep the range as small as possible to avoid Z-fighting

## **Particle systems**

- **Max particle count per scene** depends on the screen size of the particles (alpha blending limitations)
- **Max particle count per emitter** no more than 256 if you want good performances, but again it depends on the screen size of the particles

## **Sounds and Music**

- **Music** length is unlimited, but slow, as it's going to be streamed, better use short sounds (<10s)
- **Sounds per sound bank** unlimited **format** 16bits, mono, 44100 Hz or less (lesser will be faster).

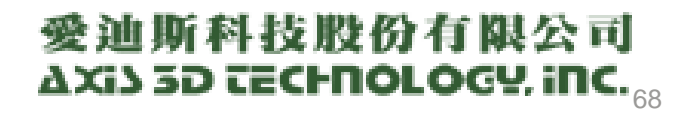

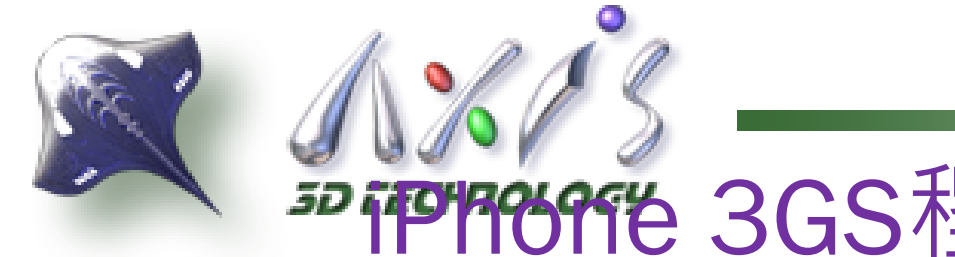

# **<sup>3D</sup>ifPhone** 3GS程式開發注意事項

## **In Game Video**

◉ 可以加入與使用硬體播放

## **Number of Polygons and Animation**

- **Max polys visible at the same time** 7.000 for a gool frame rate, but tested with lot more, and it "works" (don't crash)
- **max polys per scene** limited to 24Mb Texture + Vertex Buffers memory
- **max poly per object** depends on the number of visible objects, but again, "lesser is better"
- **animation limit per anim bank** none **bones count limit** "lesser is better" but no limitations (from 0 to 16 is a good value)
- **bones per vertex limit** really try to use 1 or 2, but limited to 4.

## **Keys and Input**

- **Available controls** accelerometer, mouse and touch handlers
- **System reserved** home button, side/volume buttons

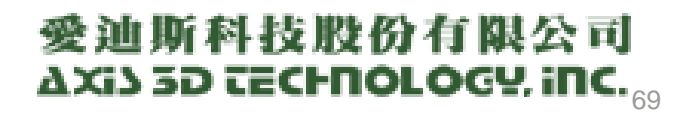

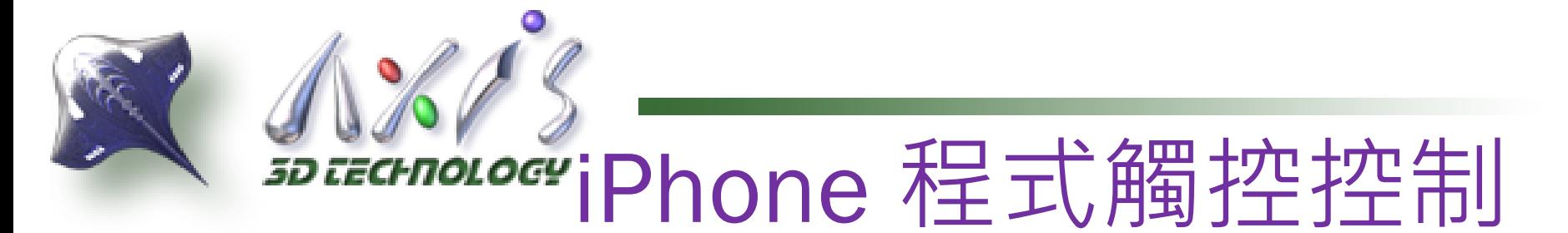

## 多點觸控Handler

onTouchSequenceBegin ()

onTouchSequenceChange (nTaps0,nX0,nY0,nTaps...

onTouchSequenceEnd ()

## 滑鼠操作Handler

onMouseButtonDown ( nButton, nPointX, nPointY, n...

onMouseButtonUp ( nButton, nPointX, nPointY, nRa...

onMouseMove ( nPointX, nPointY, nDeltaX, nDeltaY, ...

## 多點觸控最好跟滑鼠操作不要同時

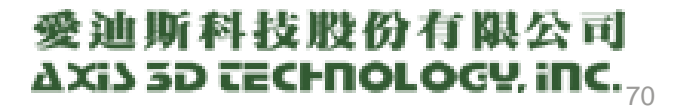

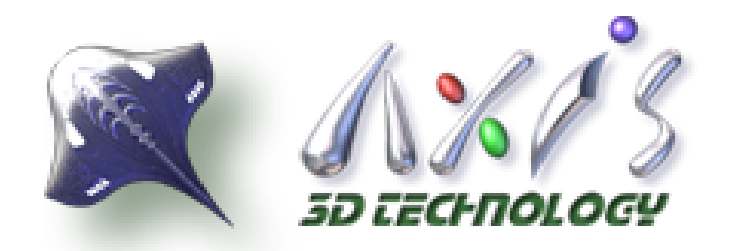

# Andriod應用程式開發

愛迪斯科技股份有限公司 AXIS 3D TECHNOLOGY, INC.

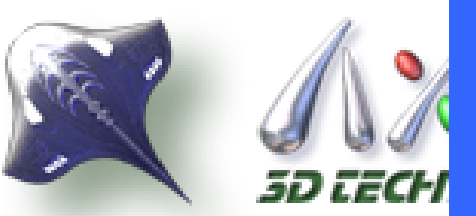

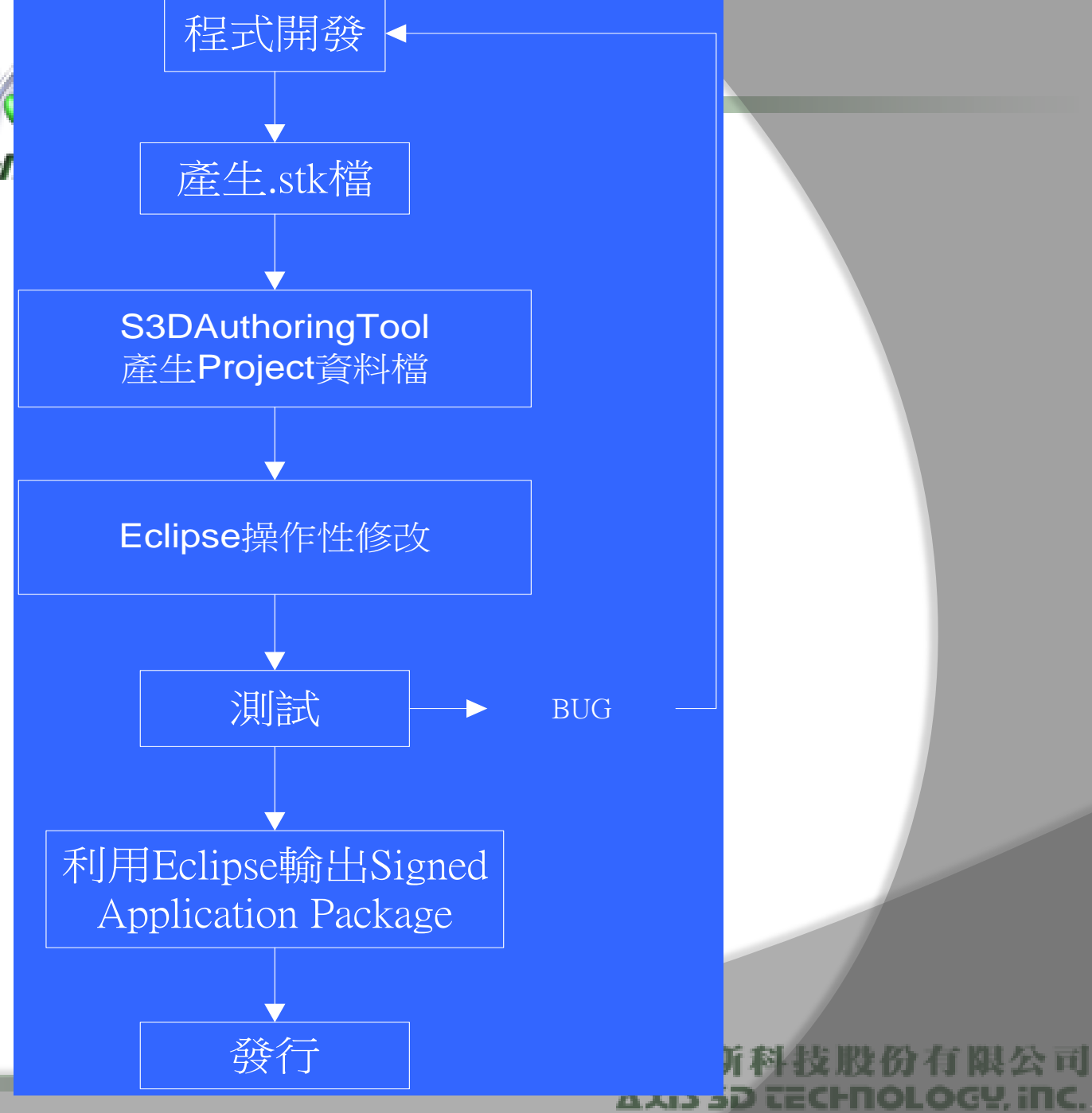

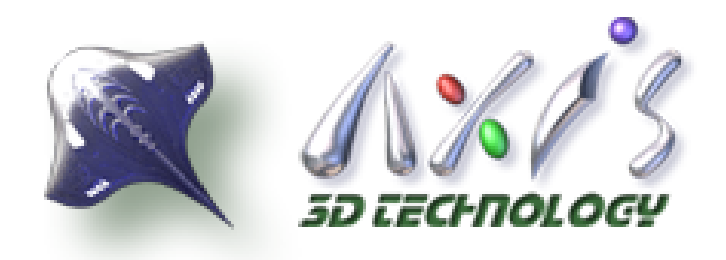

Android程式開發環境

開發平台:

- Windows作業系統
- SDK與環境

Cygwin folder C:/cygwin

Android SDK folder

D:/shiva/android/eclipse/android sdk

Android NDK folder

D:/shiva/android/android-ndk-r4b-windows/android-ndk-r4b

## Eclipse IDE

愛迪斯科技股份有限公司  $\boldsymbol{\Delta}$ Xi) 3D technology, inc. $_{73}$ 

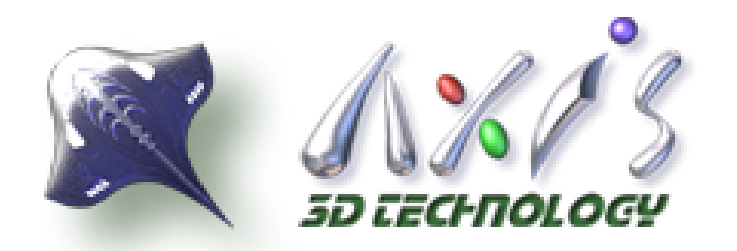

# **AppStore**與**Android market** 帳號申請與程式開發流程

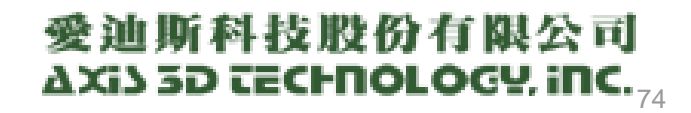

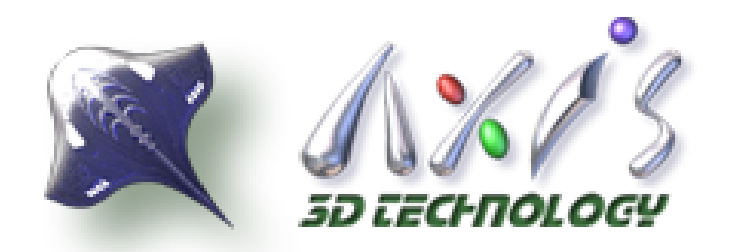

# **AppStore** -設定IOS Developer Program

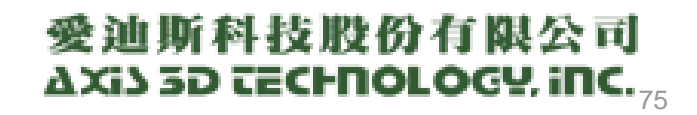

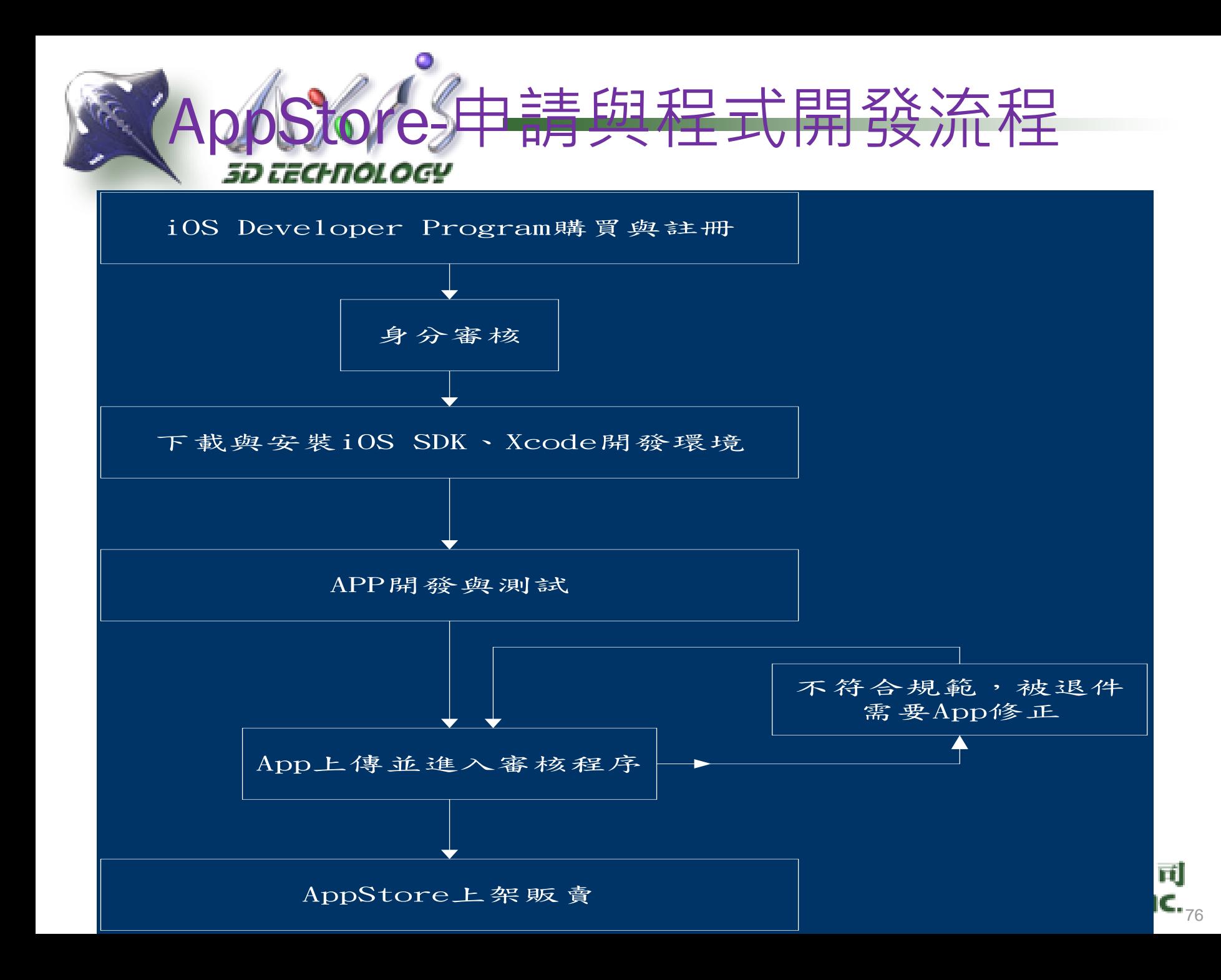

# 、*sptecholocy*<br>AppStore-申請與程式開發流程

- ●平台
	- iPhone、iPad、iPod Touch
- 流程
	- 註冊iOS Developer Program (\$USD 99)
	- 下載與安裝 Xcode、iOS SDK
	- •開發與測試
	- App送審
	- 審核通過上架

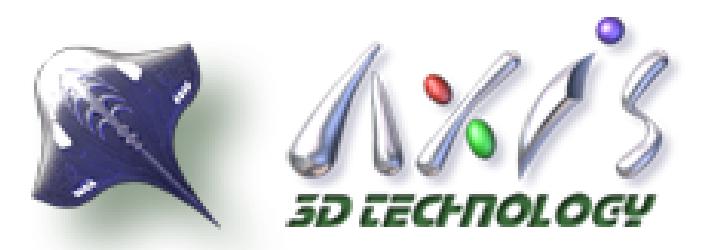

# 註冊與設定iOS Developer Program

- <http://developer.apple.com/programs/ios/>
- \$USD99/year
- 身分認證(可能需要傳真資料至Apple)
- 付費與審核通過
	- 公司與個人的申請流程稍不同
- 註冊成功
	- 設定Provisioning Portal
	- 設定iTunes Connect

迪斯科技股份有限公司 AXi} 3D tECHNOLOGY, iNC. ,,

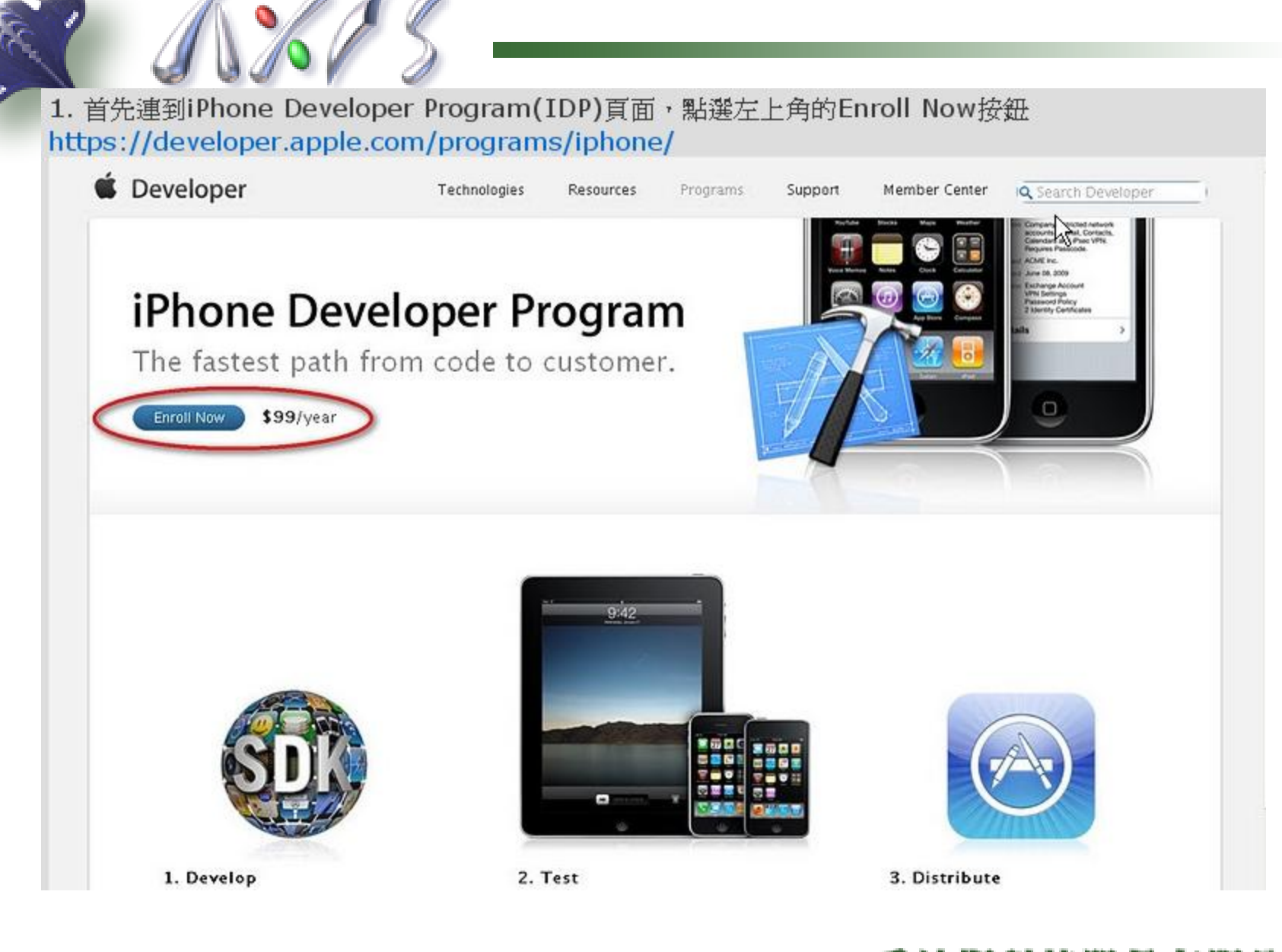

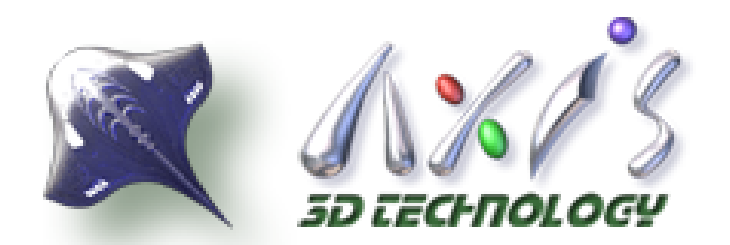

2. 加入IDP的流程: 註冊爲開發者會員(免費) → 選擇你想要購買的項目 → 確認購買 https://developer.apple.com/programs/start/standard/

Developer

Apple Developer Program Enrollment

## R **Enroll in the Apple Developer Programs**

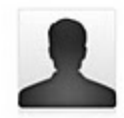

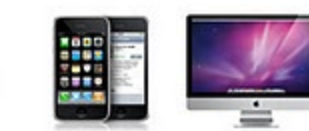

1. Register as an Apple Developer

If you have not already registered as an Apple Developer, we will walk you through the process so you can complete and submit your enrollment.

#### 2. Select your Programs

Once you have registered as an Apple Developer, you will select a Program (or Programs) based on the platform you wish to develop for.

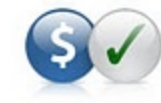

3. Complete your purchase

After purchasing your Program, you will receive an email from Apple Developer Support with information on how to access your Program resources.

#### **Technical Requirement:** Continue

To develop with iPhone SDK you must have an Intel-based Mac running Mac OS X Snow Leopard or later.

## 愛迪斯科技股份有限公司 AXi) 3D TECHNOLOGY, INC.,

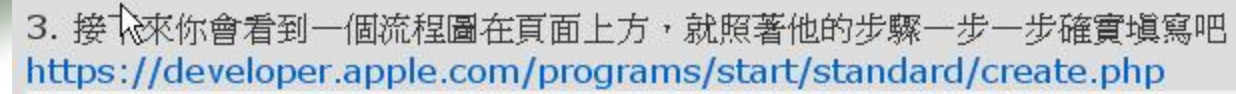

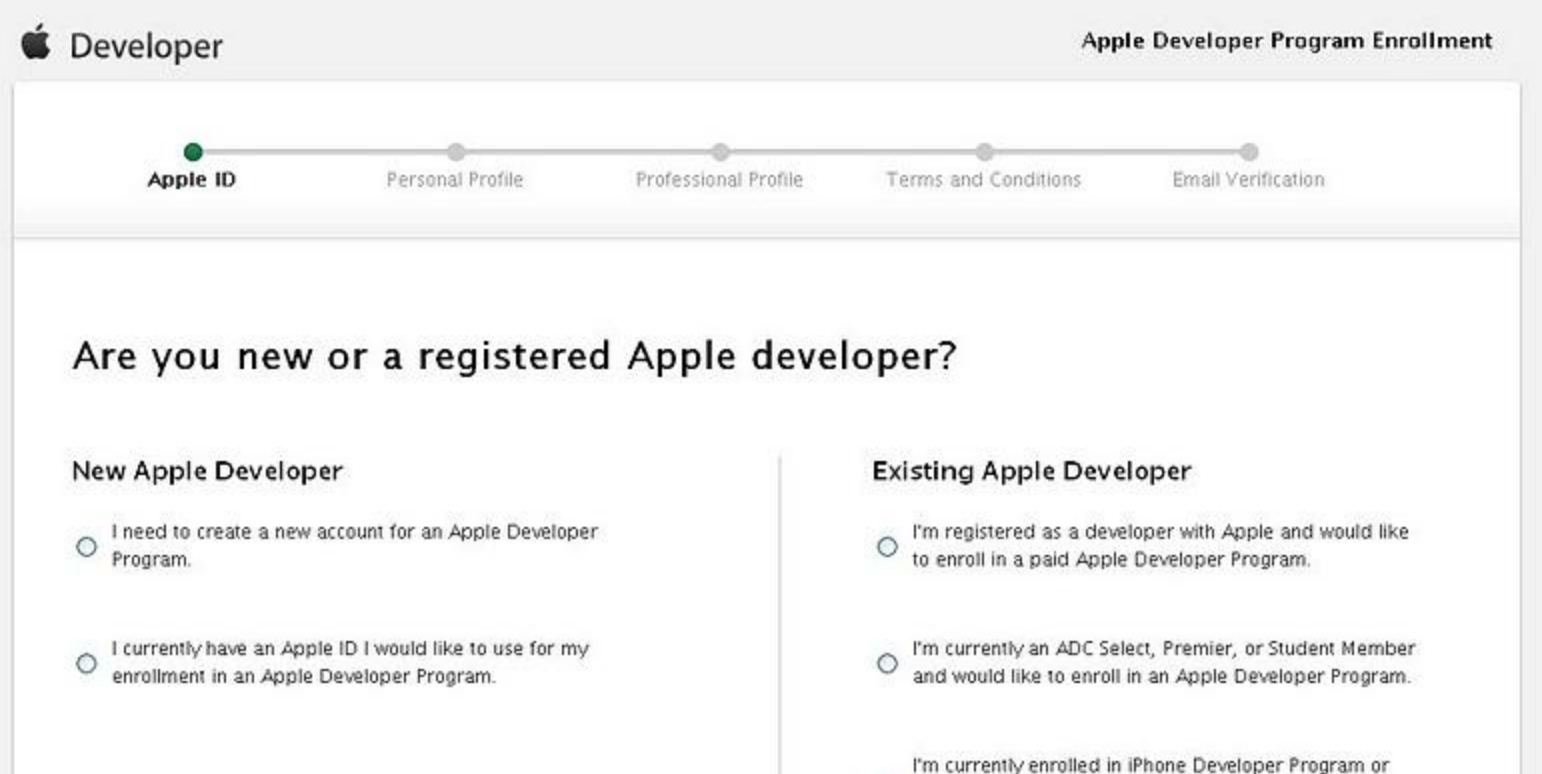

○ Mac Developer Program and want to add an additional program to my existing account.

### 愛迪斯科技股份有限公司 AXIS 3D TECHNOLOGY, INC.,

4. 下一個步驟是要你選擇要以個人或公司名義申請,就看你的需求吧,有人說用個人名義申請會比較慢,不過以我這次申請的 狀況來看是還好,沒什麼差。

https://developer.apple.com/enroll/selectEnrollmentType.php

### Are you Enrolling as an Individual or Company?

#### Individual

Enroll as an Individual if you do not need to add additional developers to your team. If you are enrolling in the iPhone Developer Program as an Individual, your name will appear as the "seller" in the App Store.

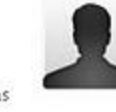

#### **Individual Development Only**

You are the sole developer who will be allowed access to Program resources.

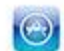

#### App Store distribution for iPhone

Your name will appear as the "seller" in the App Store when you enroll in the iPhone Developer Program as an Individual. View example

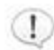

#### To enroll as an Individual you will need:

· Credit Card Billing information for identity verification.

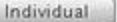

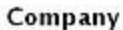

Enroll as a Company if you would like to add additional developers to your team. If you are enrolling in the iPhone Developer Program as a Company, your company

name will appear as the "seller" in the App Store.

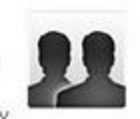

#### **Development Team**

You can add additional developers to your team who can access Program resources.

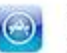

22

#### App Store distribution for iPhone

Your company will appear as the "seller" in the App Store when you enroll in the iPhone Developer Program as a Company. View example

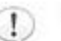

#### To enroll on behalf of a Company you will need:

- · Legal Company/Organization Name.
- . The legal authority to bind your company to any legal agreements that may be presented to you during the enrollment process or your program year.
- . To provide us business documents including, but not limited to: Articles of Incorporation, Business License, etc. as part of our identity verification process.

Company

## 愛迪斯科技股份有限公司 AXi) 3D TECHNOLOGY, INC.,

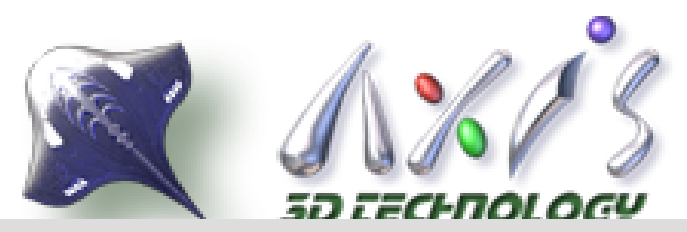

5. 全部的步驟都完成後,最後是確認購買。假如你還有點猶豫的話,也可以暫時不做購買動作,先擺著。之後登入你的帳號進 來時,會保留之前已經完成的填寫狀態(好像也沒辦法回頭再改?),不用再全部流程跑一次。 http://developer.apple.com/iphone/enroll/purchaseProgram.action

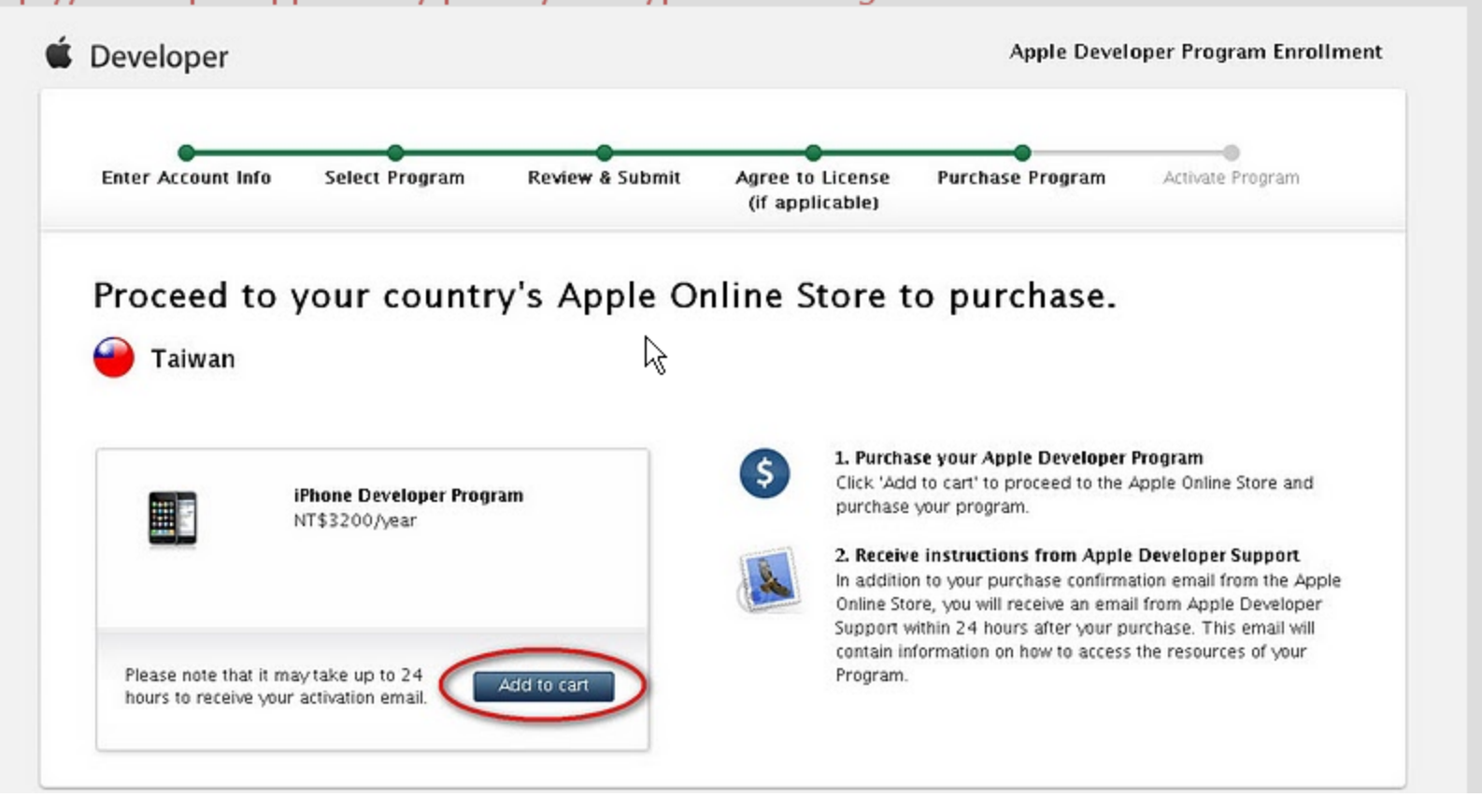

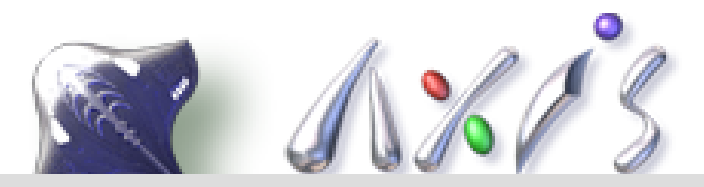

6. 確認購買後,在24hr內你就會收到一封標題為"Apple Developer Program Activation Code"的信件,裡面代有啓用碼 及啓用連結,點取連結即開始啓用,假如一切沒問題,啓用成功後就會看到你的iPhone Developer Program Enrollment狀 態已經全部完成了,並且會告訴你何時IDP到期,

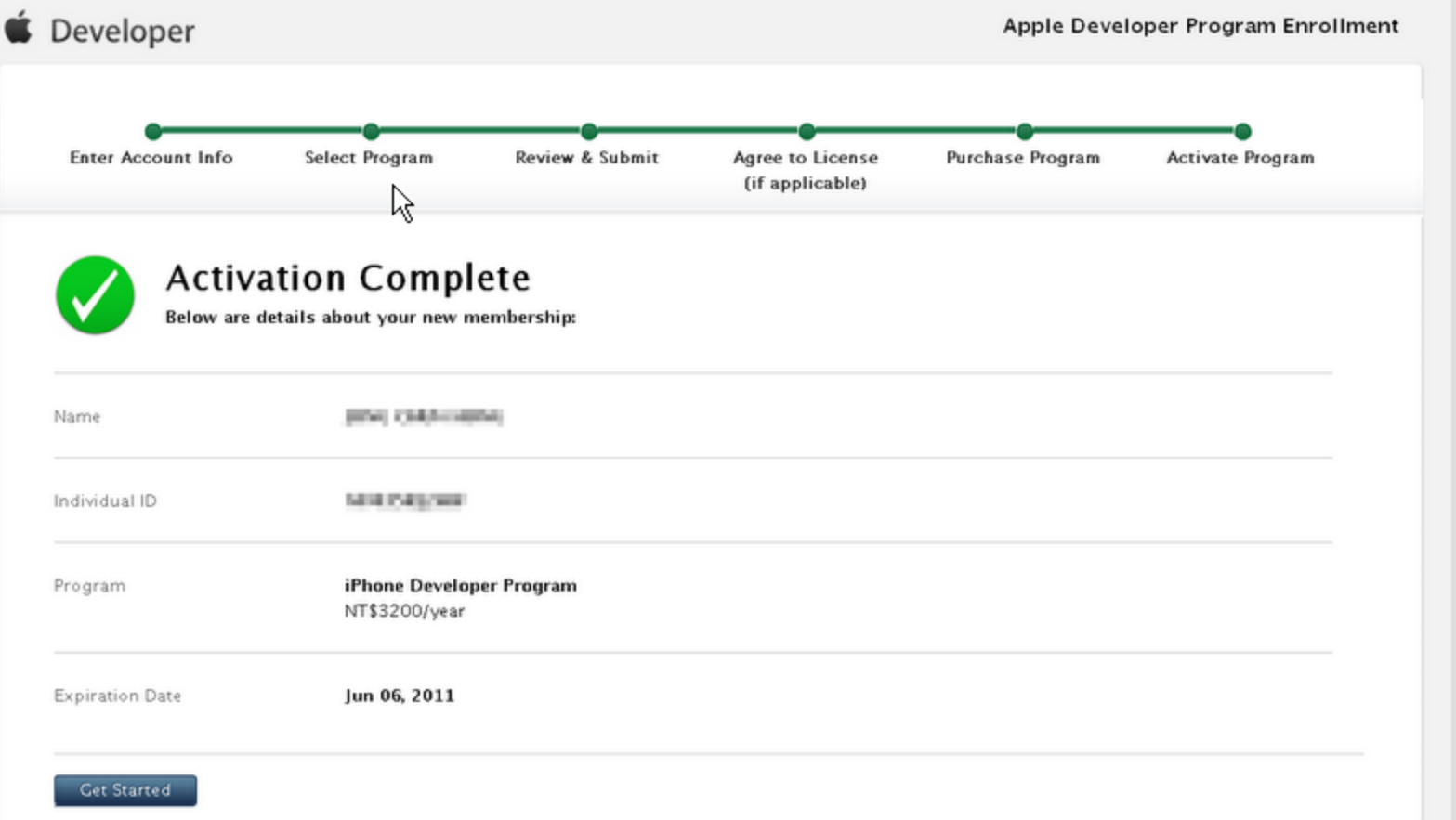

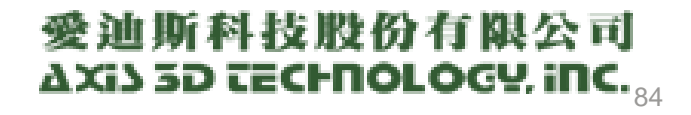

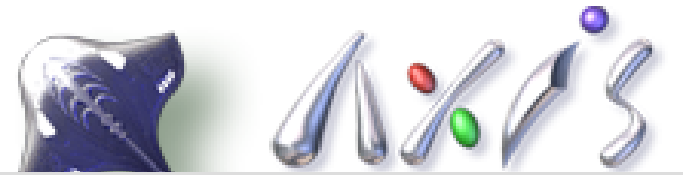

之後在Apple Developer登入你Apple ID後,在Member Center檢視你的帳戶時,便會看到你的Programs狀態已經改變 http://developer.apple.com/membercenter/index.action#accountSummary

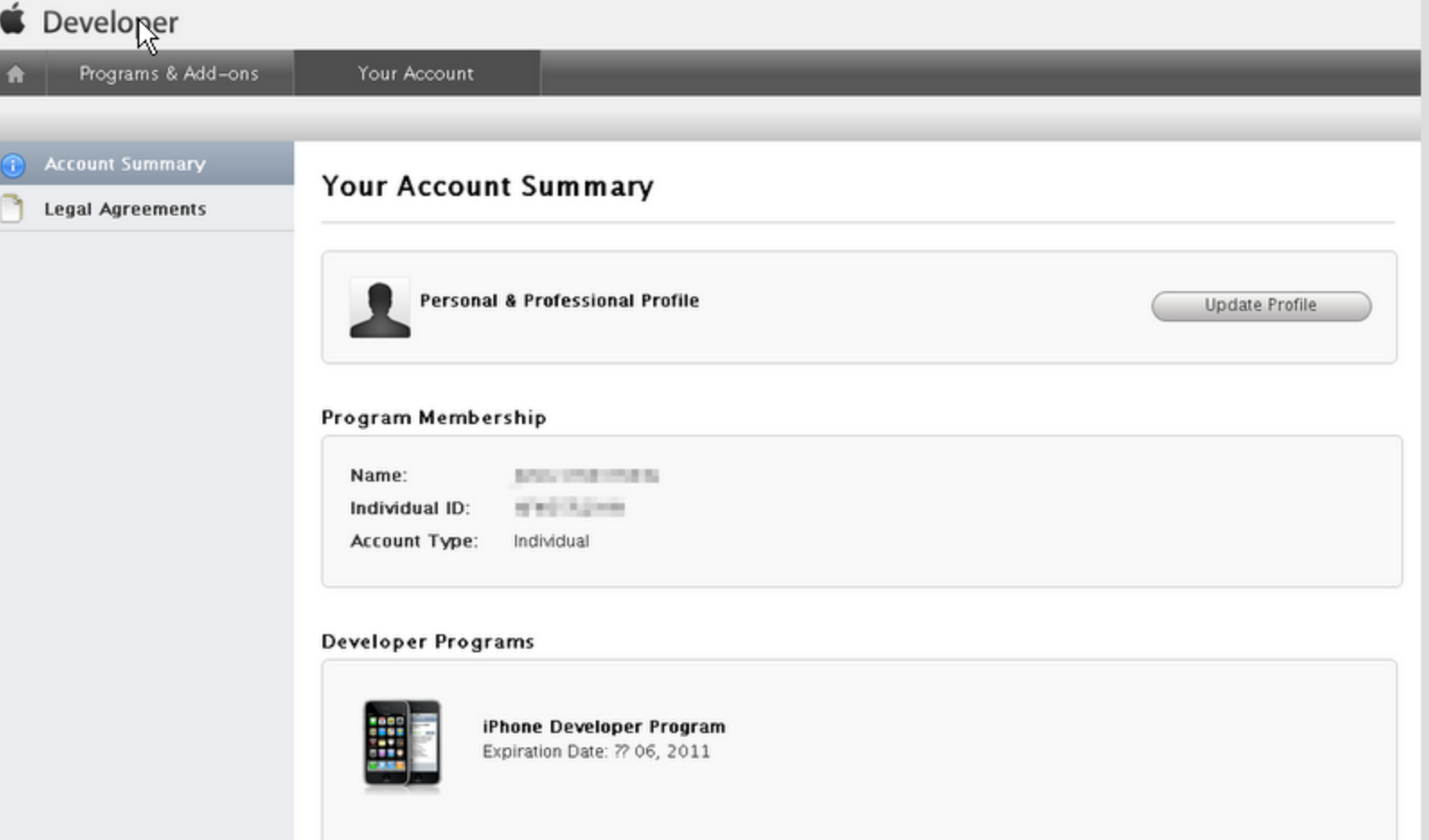

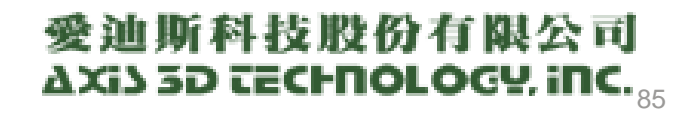

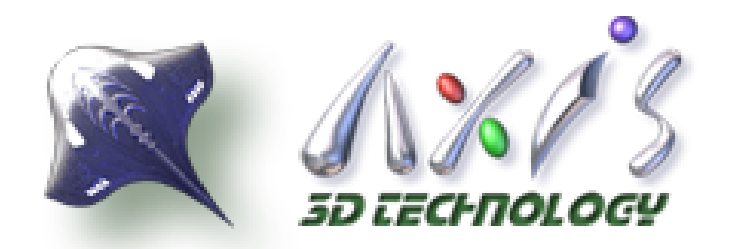

# **AppStore** -設定Provisioning Portal

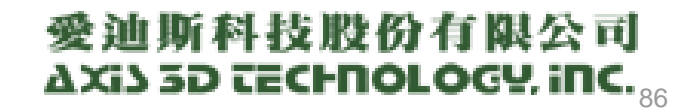

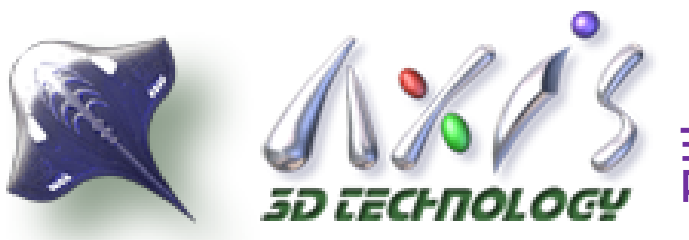

## 設定Provisioning Portal

- Development Certificates
	- 透過MAC的Keychain Access獲得
		- Development Certificates
			- 於App開發時需用
		- Distribution Certificates
			- 於App上架時需要
- Registered Devices
	- 設定開發機:iPhone、iPad、iPod Touch
	- 輸入40字元的UDID
	- 最多100部

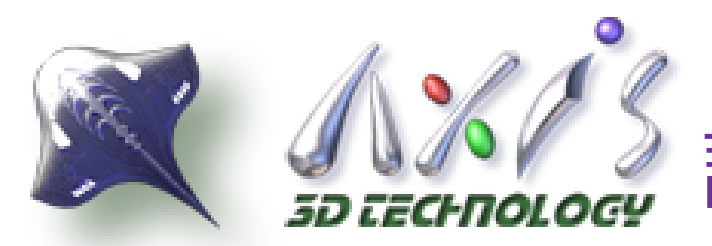

## 設定Provisioning Portal

## 設定AppID

- 為所開發之程式設定AppID
- 設定Bundle Seed ID
- 設定Bundle Identifier
	- Example: com.domainname.appname

## **◎ 設定Provisioning Profiles**

- Development Provisioning Profiles ○ 只能使用於開發機有時效限制
- Distribution Provisioning Profiles
	- 只能於上傳AppStore時產生最終上傳檔時使用

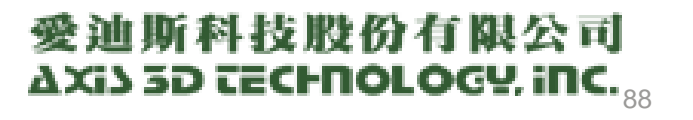

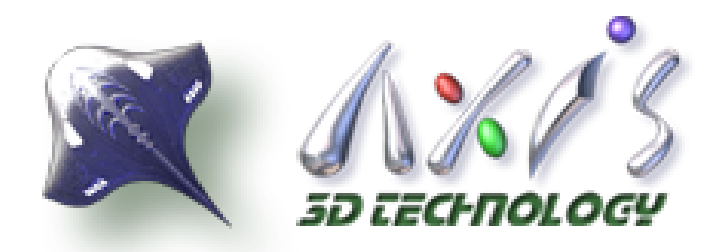

## 設定iTune Connect

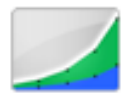

### **Sales and Trends**

Preview or download your daily and weekly sales information here.

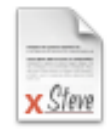

**Contracts, Tax, & Banking Information** Request Contracts and manage your contact, banking and tax information.

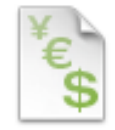

### **Payments and Financial Reports**

View and download your monthly financial reports and payments.

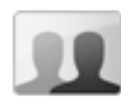

### **Manage Users**

Create and manage both iTunes Connect and In App Purchase Test User accounts.

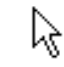

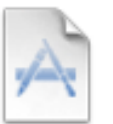

### **Manage Your Applications**

Add, view, and manage your applications in the iTunes Store.

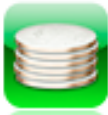

### **Manage Your In App Purchases**

Create and manage In App Purchases for paid applications.

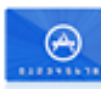

### **Request Promotional Codes**

Get codes that will give you free downloads of your applications.

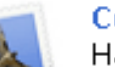

### **Contact Us**

Having a problem uploading your application? Can't find a Finance Report? Use our Contact Us system to find an answer to your question or to generate a question to an iTunes Rep

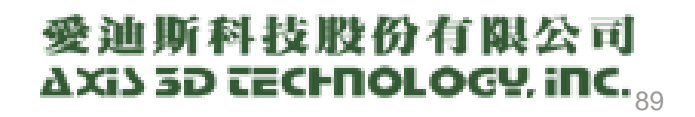

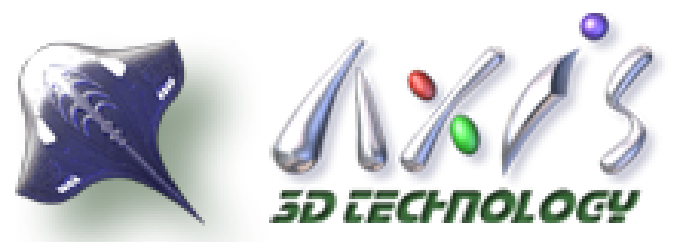

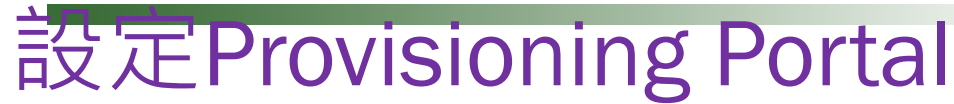

## 填寫各項調款

## 設定收款銀行帳戶資料

- 填寫連絡人
- 條款確認
- 填寫帳戶與帳戶英文名稱

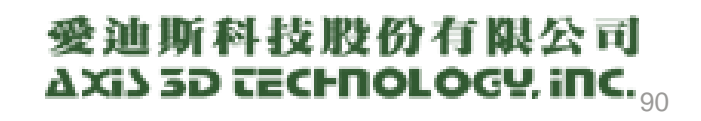

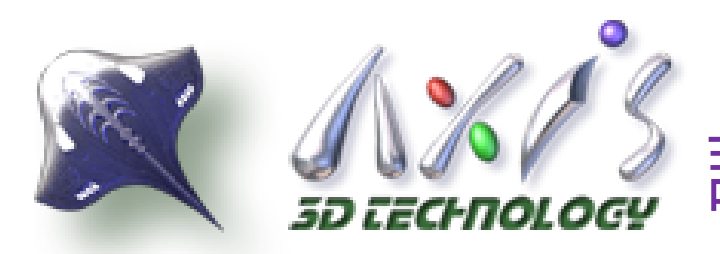

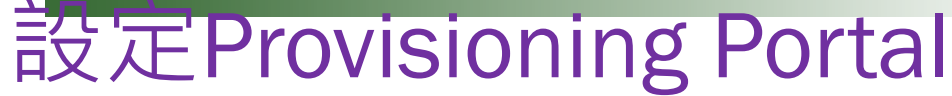

## ● 新增程式

- 填寫程式名稱與設定價格
- ●填寫各項MetaData資料
- 上傳ICON與截圖
- 預備上傳程式
	- 確認
	- 下載Application Loader, 只能於MacOS以 Application Loader上傳程式

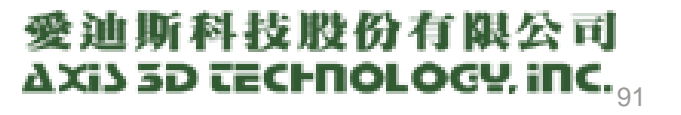

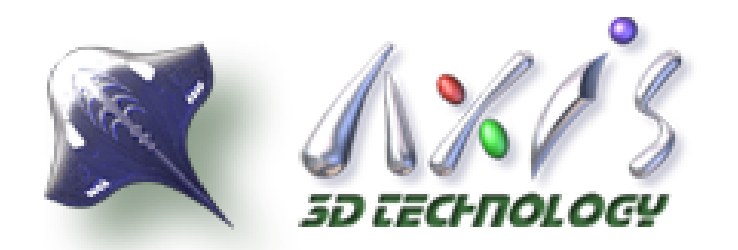

# **Android Market**

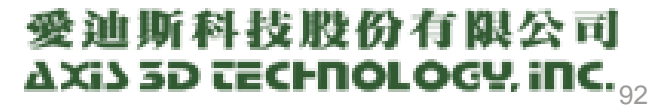

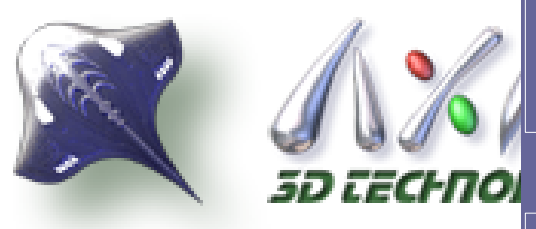

## Google帳號註冊

購買Android Market開發帳號 \$USD 25的註冊費

下載與安裝Android SDK與其它開發環境

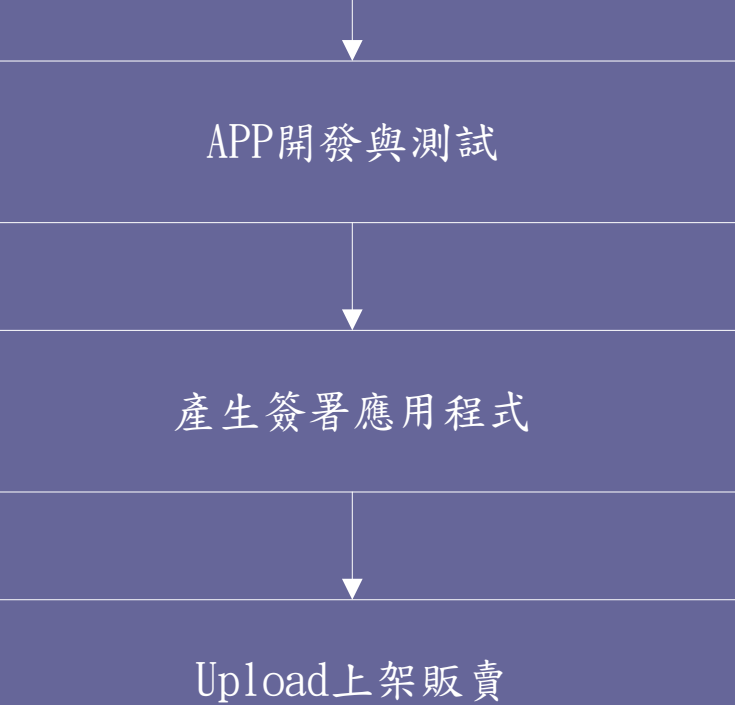

科技股份有限公司  $\overline{\mathsf{c}}$  cechnology, inc.  $_{\mathsf{93}}$ 

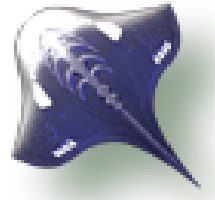

1.如果你是位程式設計師,點選「Learn more」連結。

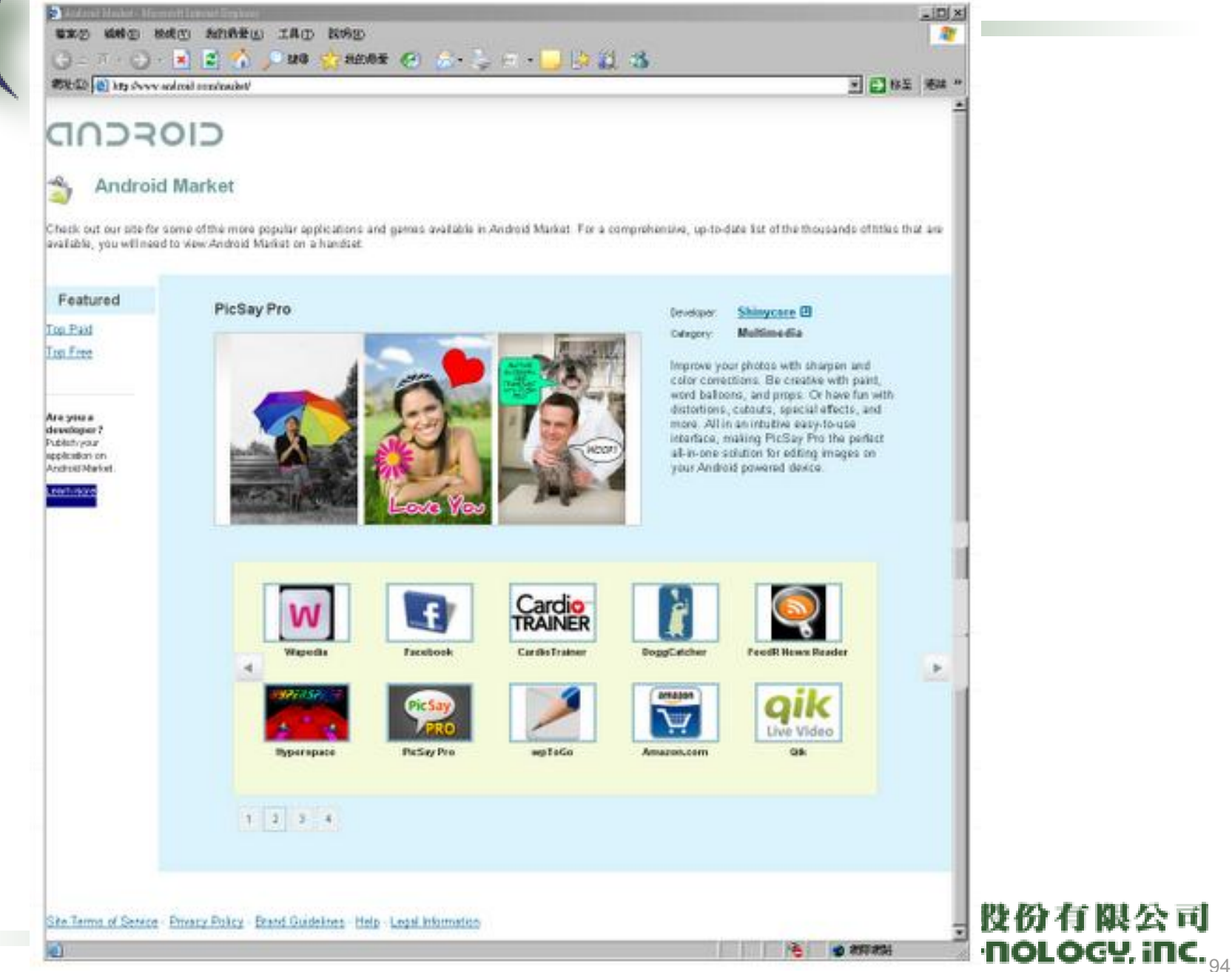

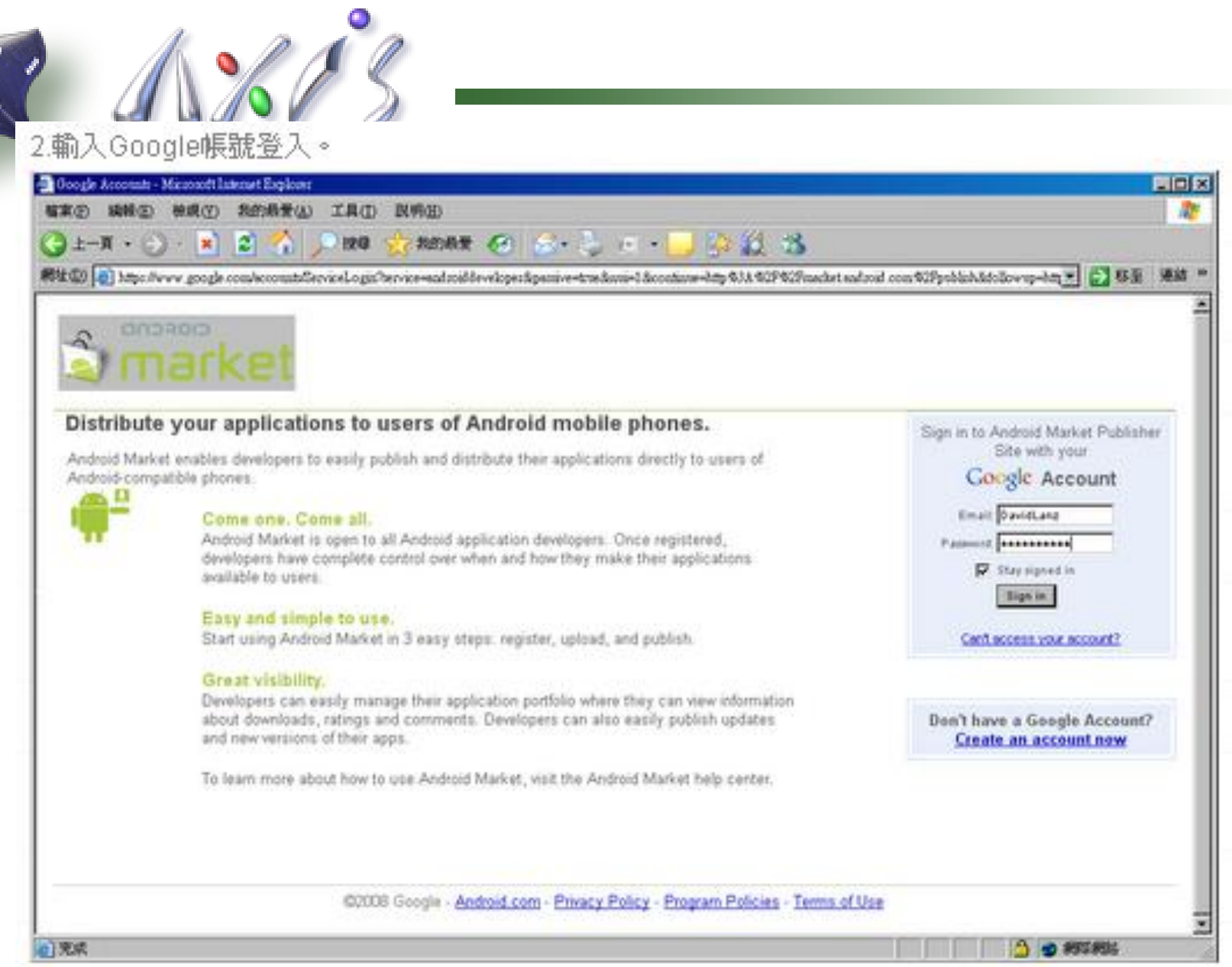

R.

# 愛迪斯科技股份有限公司<br>AXi3 5D <del>CE</del>CHNOLOGY. iNC.<sub>95</sub>

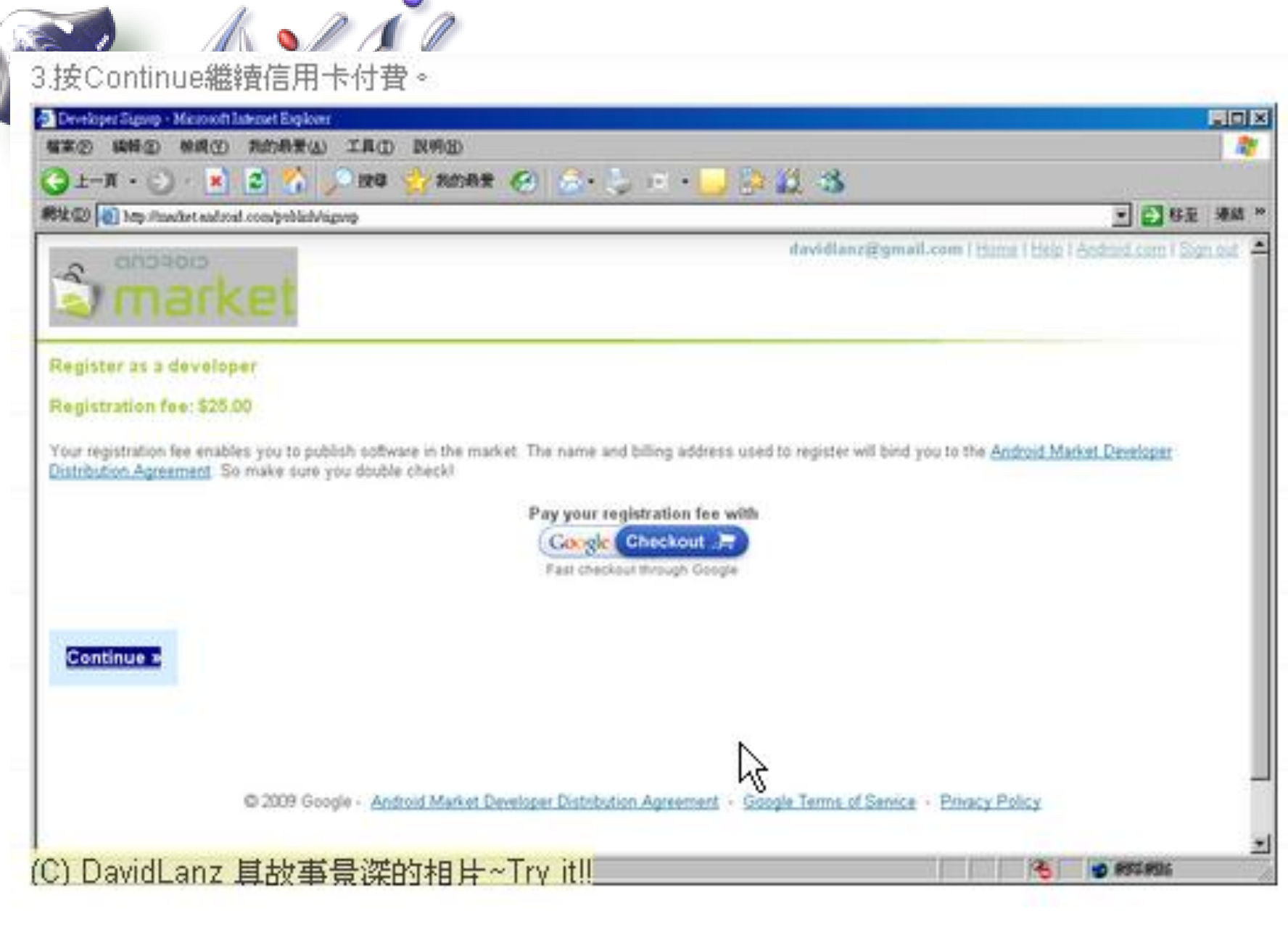

### 愛迪斯科技股份有限公司 AXi) 3D TECHNOLOGY, INC. <sub>96</sub>

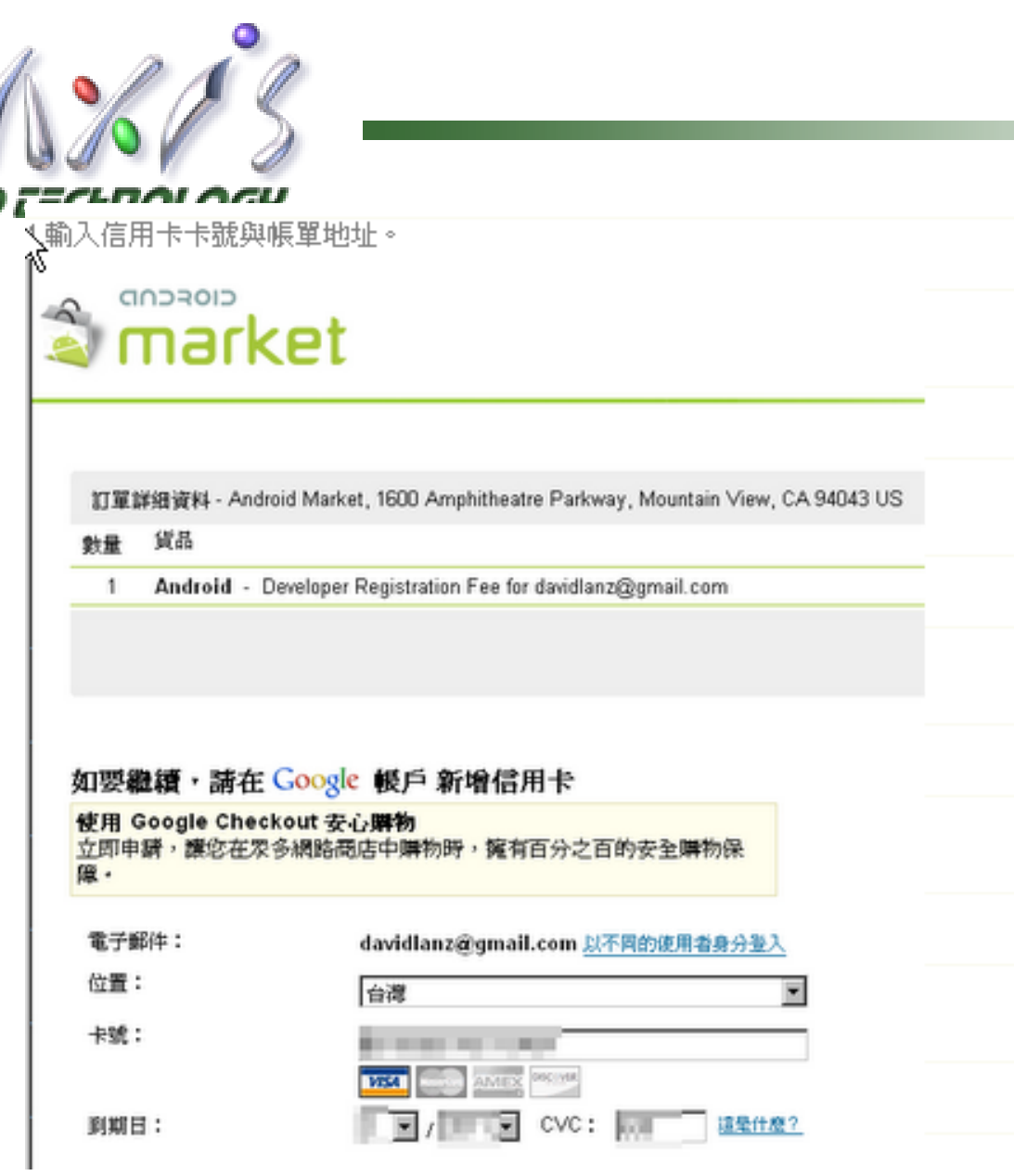

56

# 愛迪斯科技股份有限公司<br>AXi3 5D <del>CE</del>CHNOLOGY. iNC.<sub>97</sub>

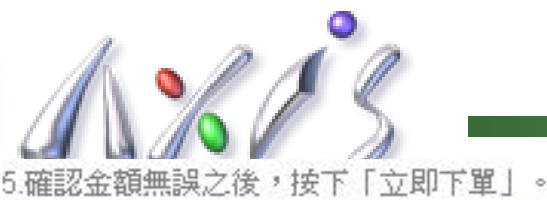

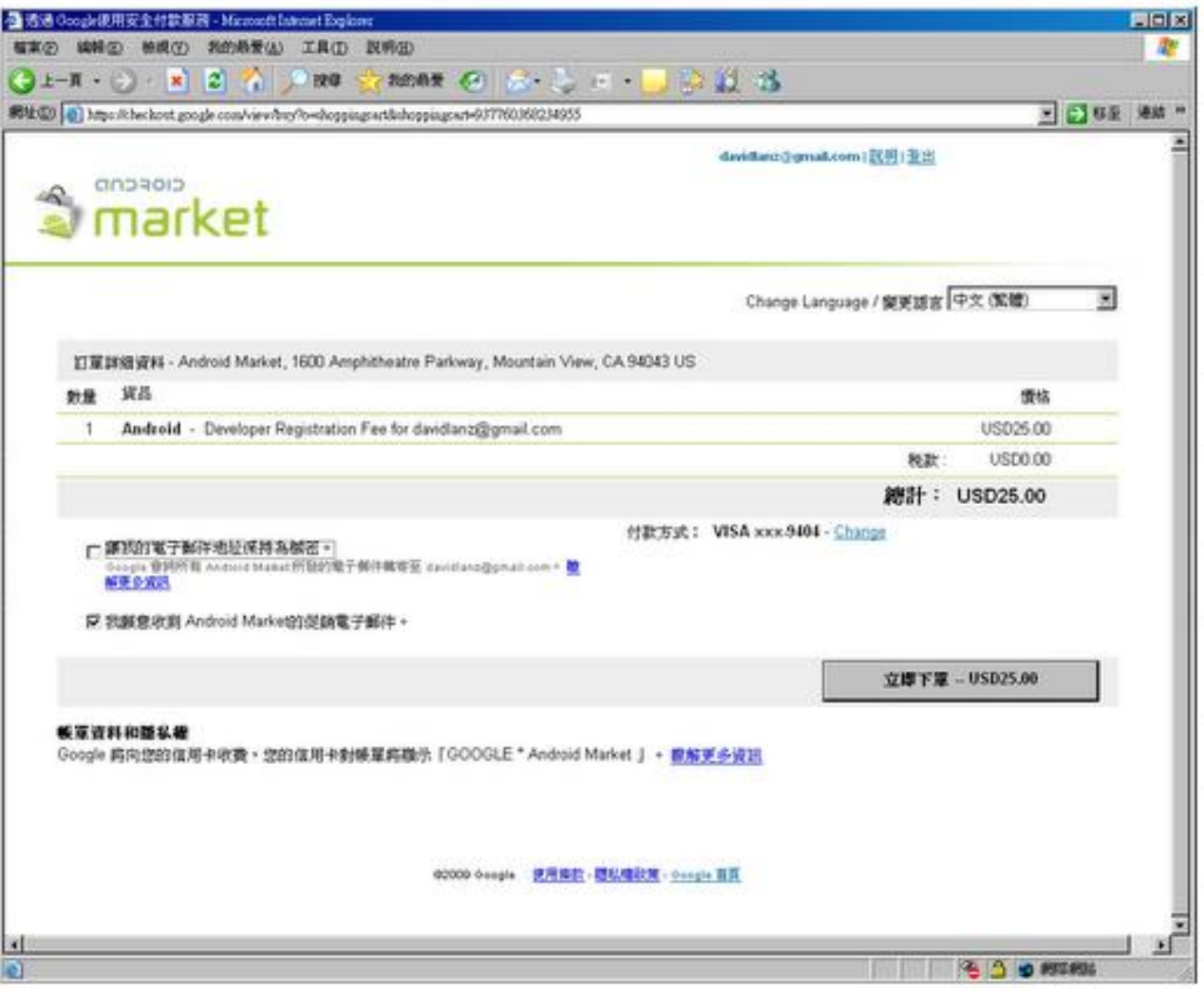

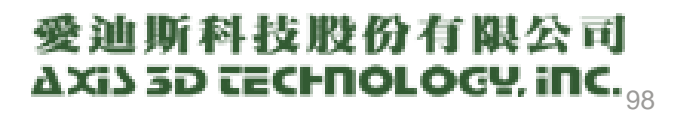

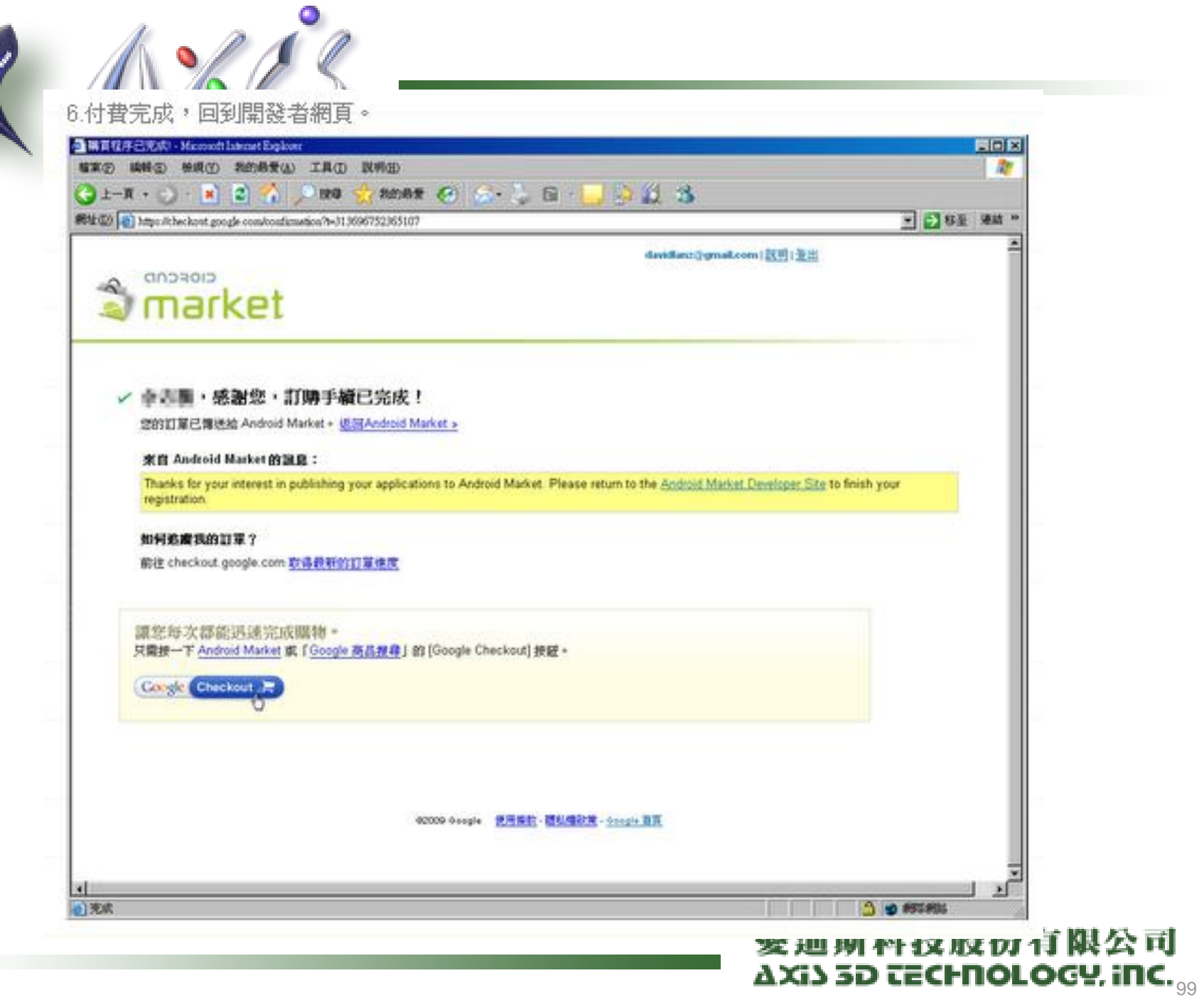

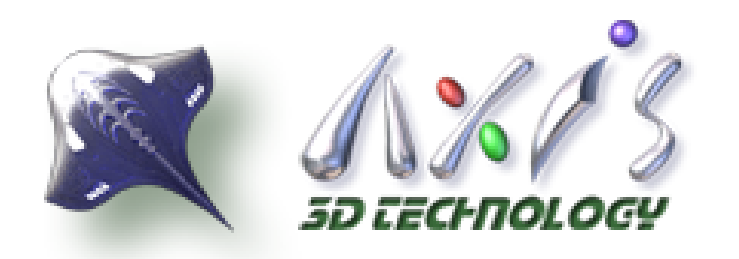

# 程式管理頁面

### **Feng-Chin Chu**

feng3d@gmail.com Edit profile »

### **All Android Market listings**

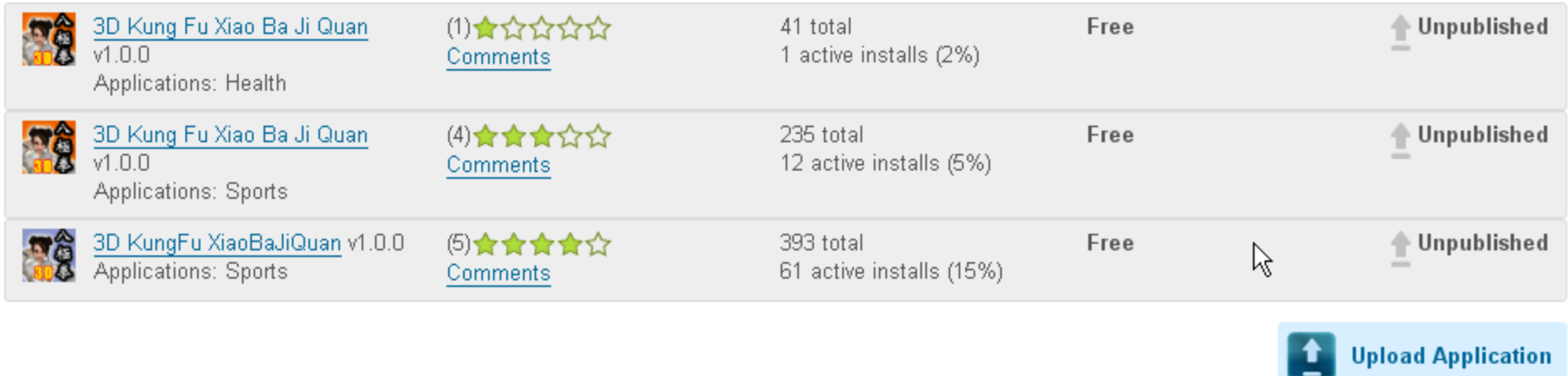

### **Account Information**

Account Active **Status** Google Checkout View Merchant Account

## 愛迪斯科技股份有限公司 AXIS 5D TECHNOLOGY, INC, 00

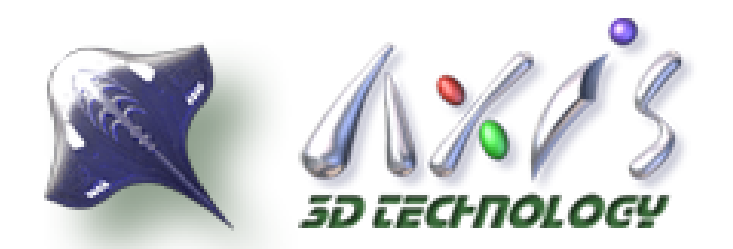

程式管理頁面

### **Upload an Application**

### **Upload assets**

Application .apk file

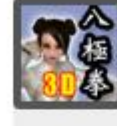

com.fengin.xiaobaji3d (4.0M) XiaoBaji

VersionName: 1.0.0

VersionCode: 1

Localized to: default

This apk requests 2 permissions that users will be warned about android.permission.WAKE\_LOCK android.permission.INTERNET

Screenshots  $0$  or  $2$ 

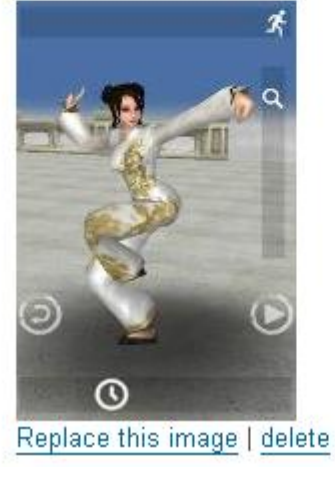

ド

Screenshots:

320w x 480h or 480w x 854h 24 bit PNG or JPEG (no alpha) Full bleed, no border in art Landscape thumbnails are cropped

### 实地别件议放切付股公司 AXIS 3D TECHNOLOGY, INC, 01

[Upload Upgrade]